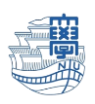

## Windows Thunderbird 送信済みメールが重複する場合

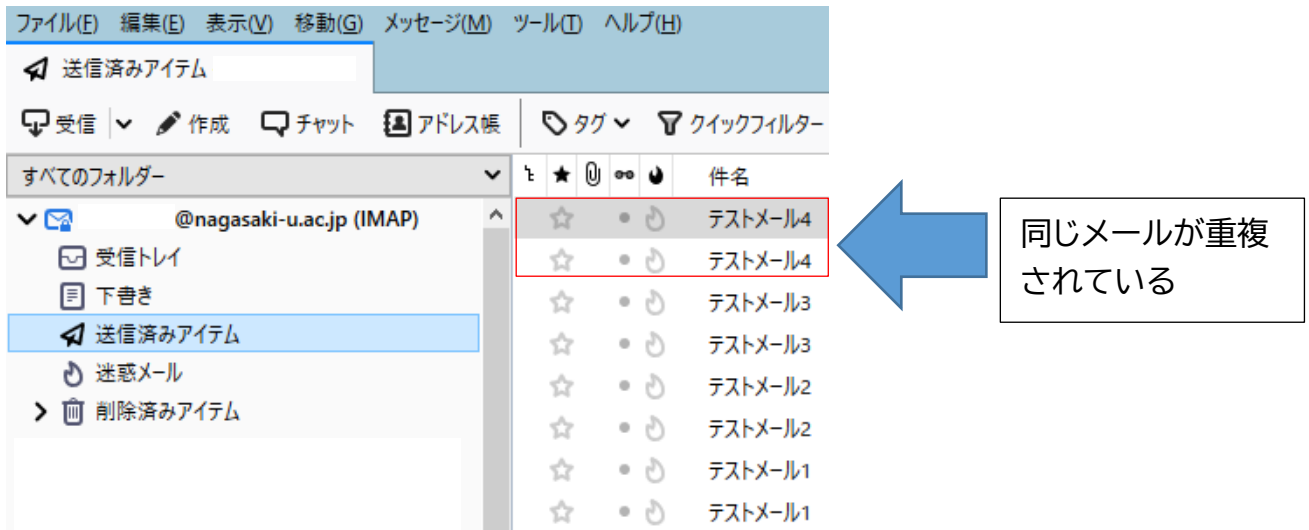

1. Thunderbird を起動します。

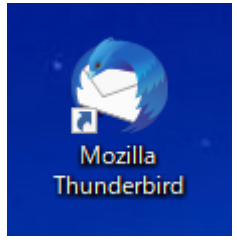

2. 「送信済みアイテム」をクリックし、右側の | 三 をクリックします。

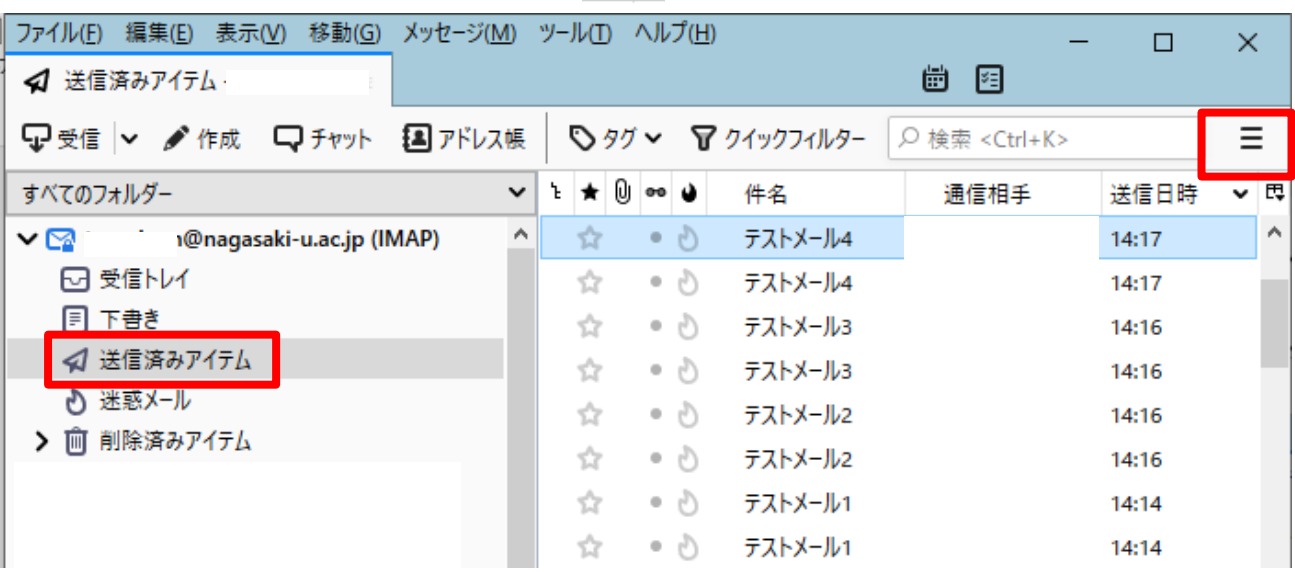

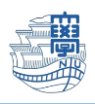

3. 下記の画面が表示されるので、「アカウント設定」をクリックします。

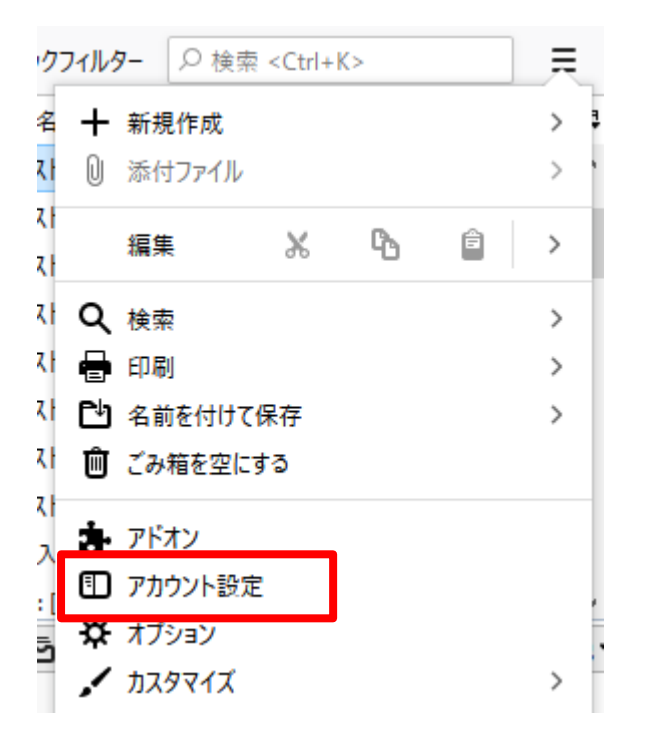

4. 新しく作成したアカウントの「送信控えと特別なフォルダー」をクリックし、「メッセージ送信時 に自動的にコピーを作成する」にチェックが入っているので、クリックして外します。

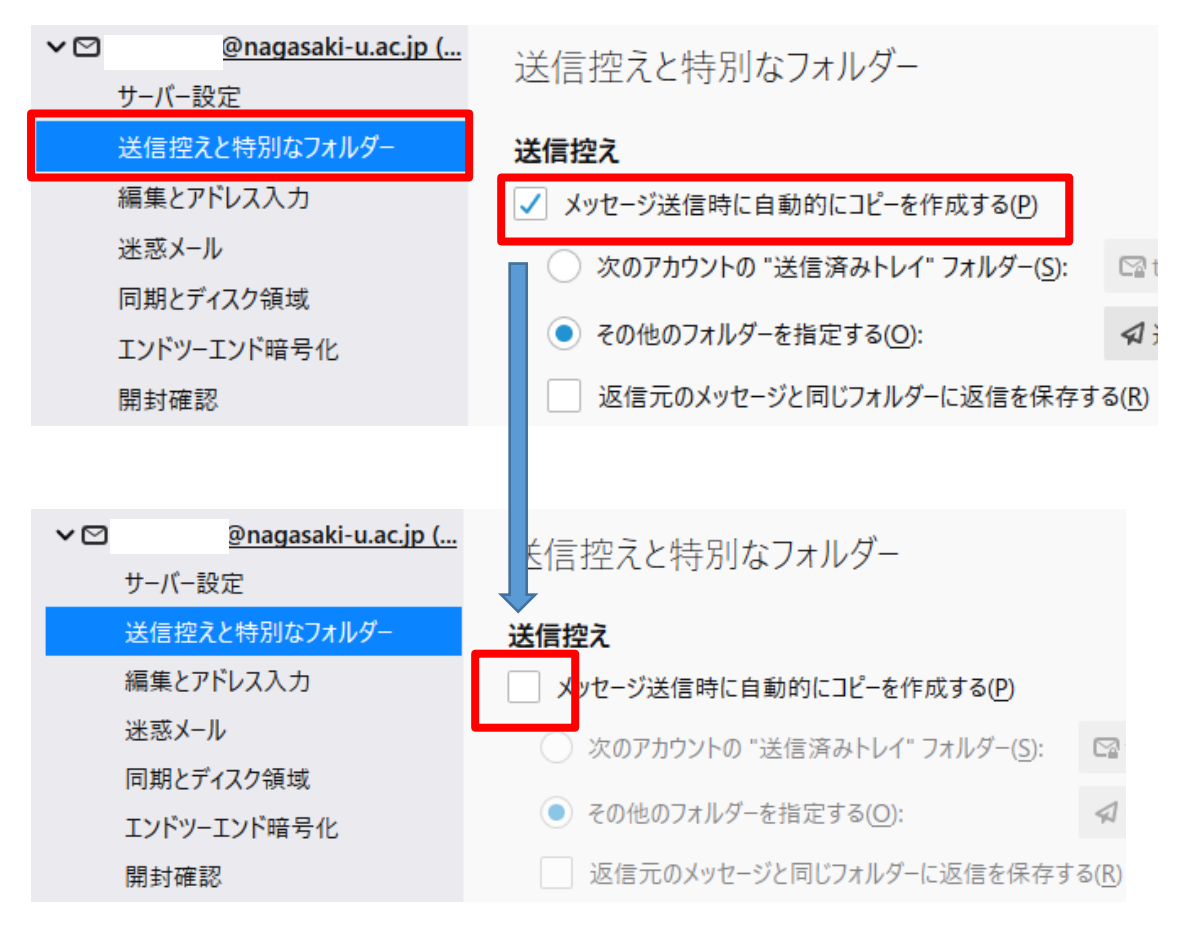

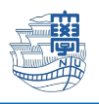

5. 「アカウント設定」の×をクリックして閉じます。

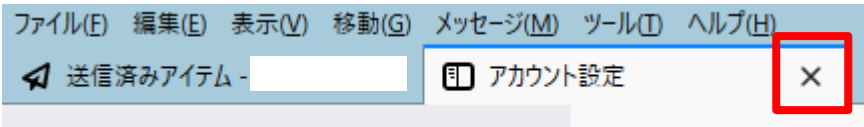

- 6. 自分のメールアドレス宛にテストメールを送信します。 例 件名:テストメール 5
- 7. 下記のとおり、1 通のみ届くようになります。

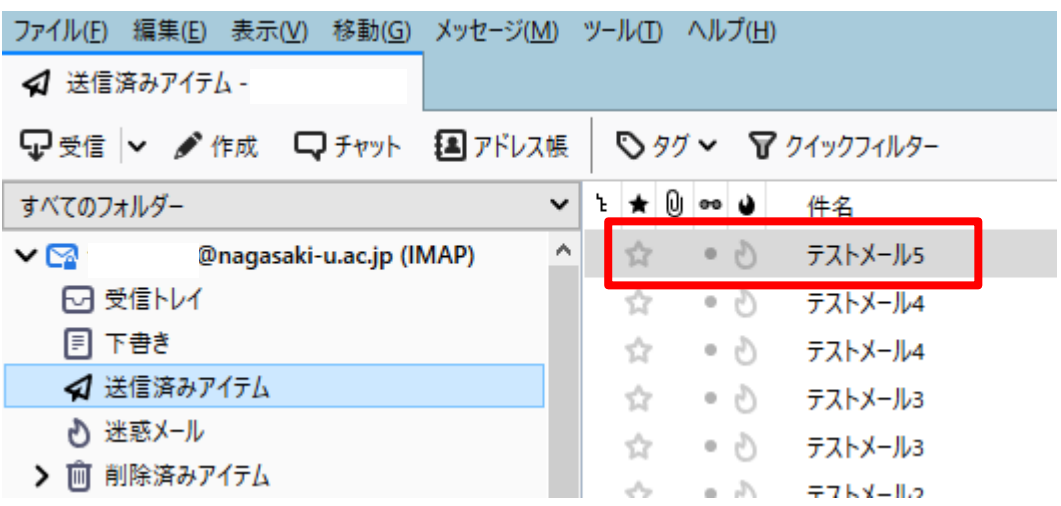